## **Anmelden bei IServ und Änderung des Passwortes**

Die IServ-App (Smartphone, Tablet) oder auf dem PC die Seite <https://ghsherderschule.de/iserv/app/login?target=%2Fiserv%2F> bzw, die Homepage der Herderschule öffnen. Auf der Homepage den Link IServ anklicken. Es erscheint die folgende Anmeldeseite:

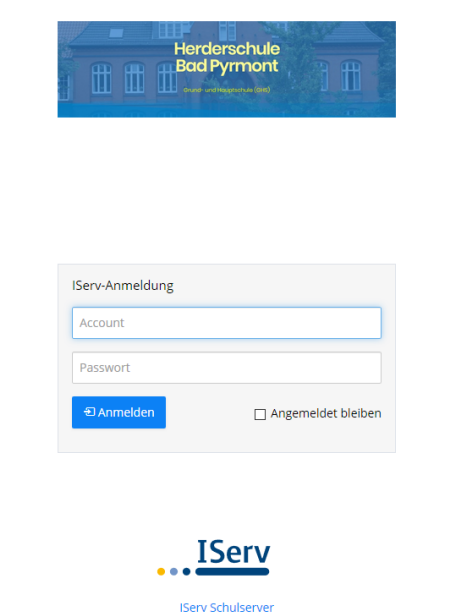

Bei *Accoun*t den Namen eingeben (z. B. karl.meyer). Bitte auf den Punkt zwischen Vor- und Nachnamen achten.

Bei *Passwor***t** das bekannte Passwort oder die neue, sechsstellige Zahlenkombination eingeben.

Es wird dann die Startseite aufgerufen, die wie folgt aussieht:

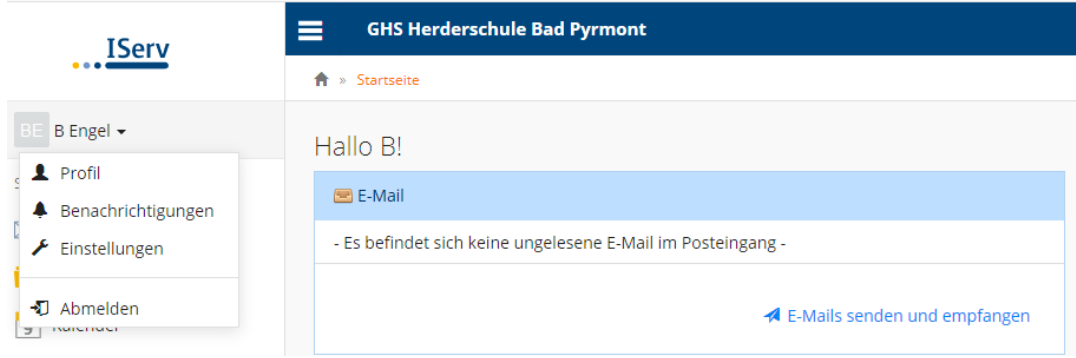

Unter dem Namenszug *…IServ* im linken, oberen Bereich steht der eigene Name mit einem kleinen, schwarzen Pfeil. Den Pfeil anklicken. Es klappt ein Fenster auf. Dort auf *Profil* klicken. Es erscheint eine neue Seite, die so aussieht:

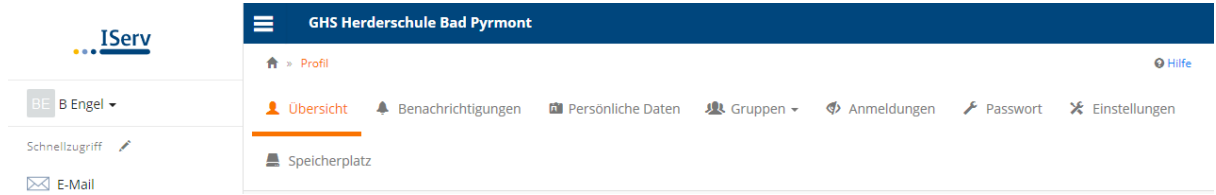

Auf dieser Seite im rechten Bereich *Passwort* anklicken. Es wird die Seite zum Ändern des Passwortes aufgerufen. Sie sieht wie folgt aus:

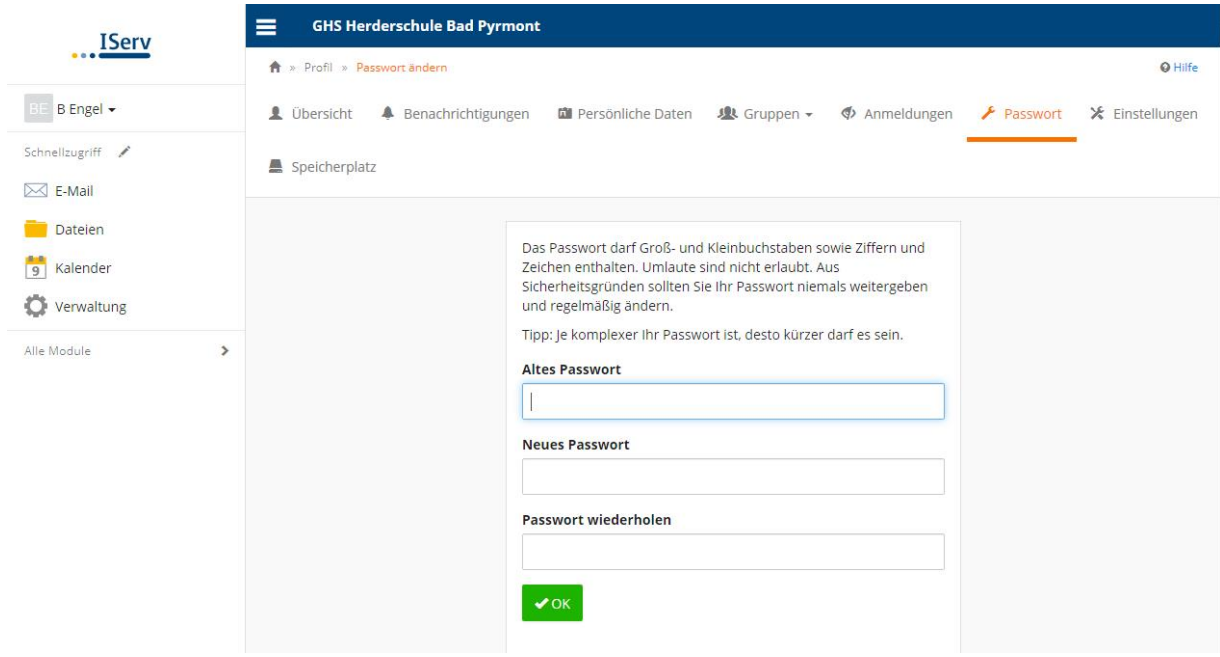

Es kommt dann eine Meldung, dass man ein neues Passwort eingeben muss. Ein neues Passwort ausdenken und es noch ein zweites Mal eingeben. Den Vorgang mit *OK* bestätigen.